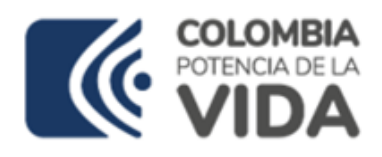

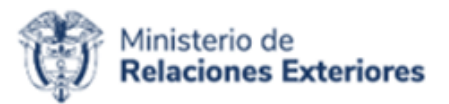

# **Guía de Usuario: Trámite naturalización en línea**

Fecha última actualización 24/05/2024

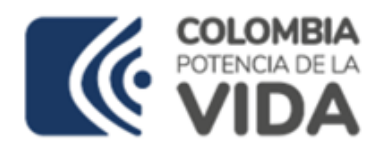

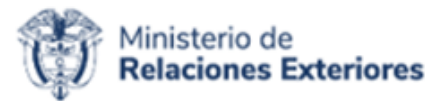

# Contenido

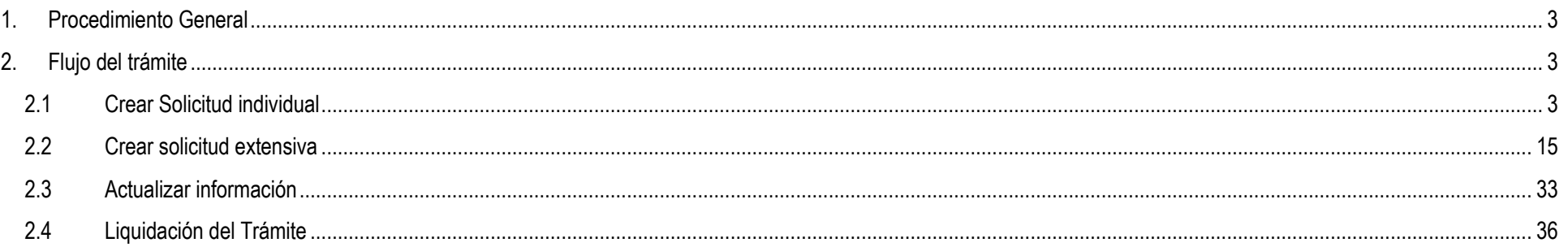

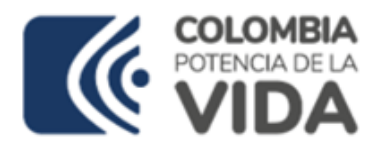

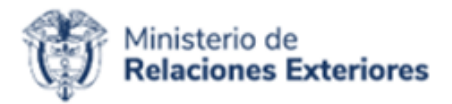

# <span id="page-2-0"></span>**1. Procedimiento General**

Empleando un navegador web ingrese a la dirección:<https://tramitesmre.cancilleria.gov.co/tramites/enlinea/solicitarNacionalidad.xhtml>

**Nota:** Si su computador tiene instalada una versión de Internet Explorer inferior a 10, la interfaz tendrá una apariencia diferente a la que se describe en las imágenes de esta guía, pero los componentes y funcionalidad serán los mismos.

## **Términos:**

- **Formalizar la solicitud**: esto se refiere a cargar la foto y documentos de soportes a la solicitud que se está tramitando.
- **Solicitud Extensiva:** es una solicitud de adulto a la que se le han agregado menores para que junto con el adulto titular se le trámite su solicitud de naturalización.

# <span id="page-2-1"></span>**2. Flujo del trámite**

## <span id="page-2-2"></span>**2.1 Crear Solicitud individual**

Este trámite permite al solicitante registrar una solicitud de naturalización que sea individual

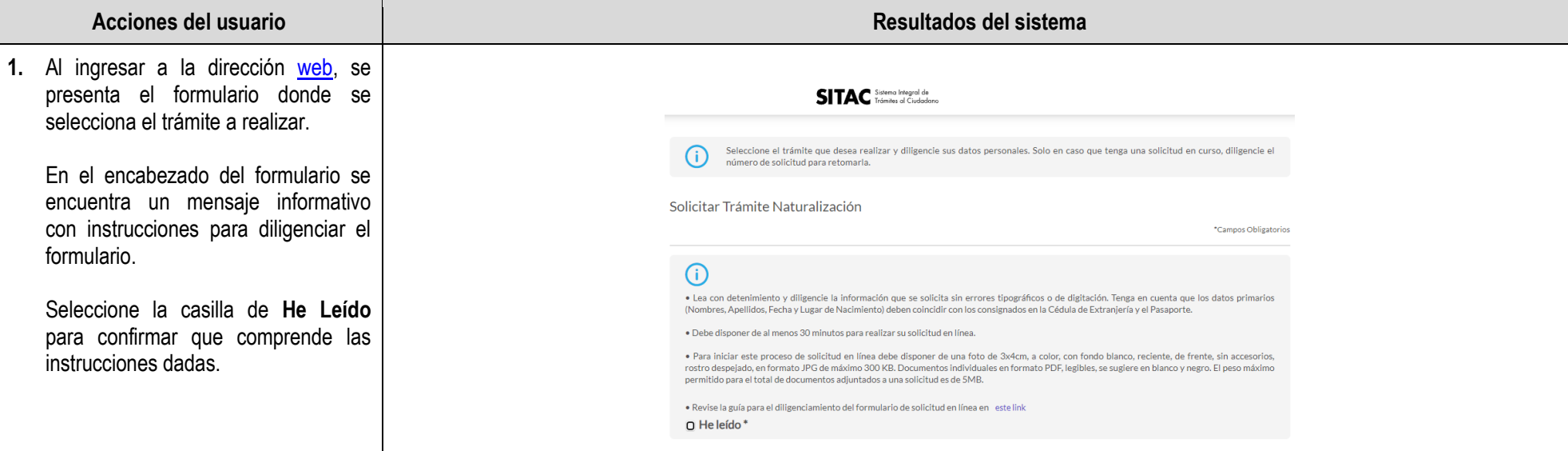

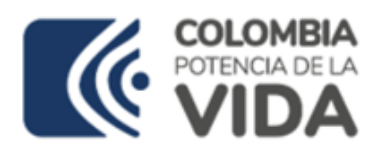

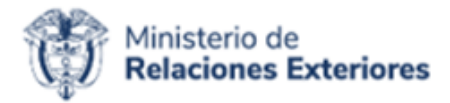

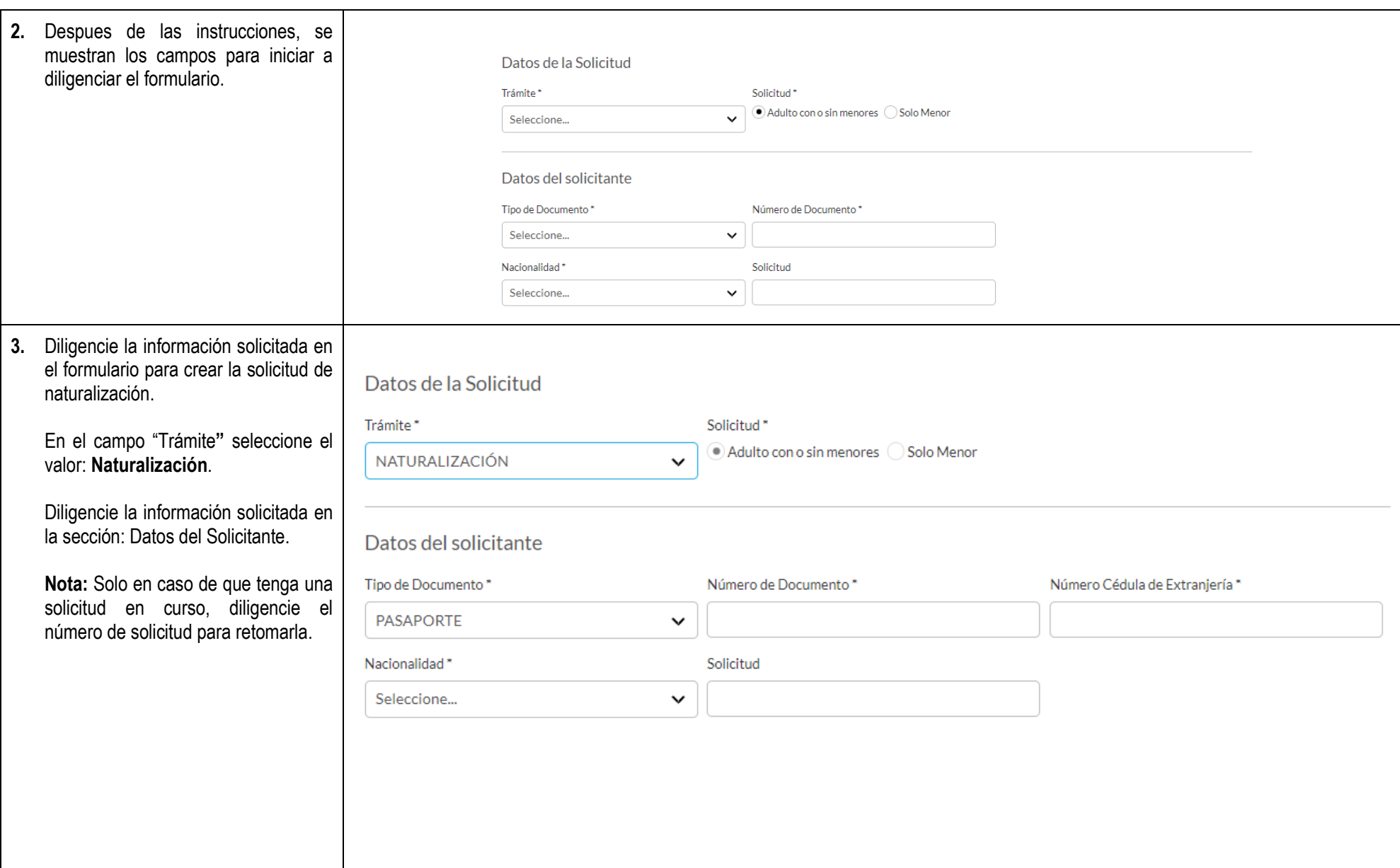

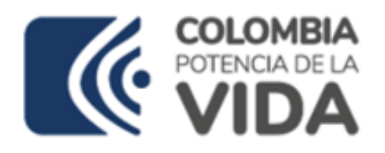

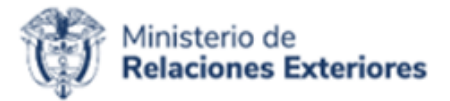

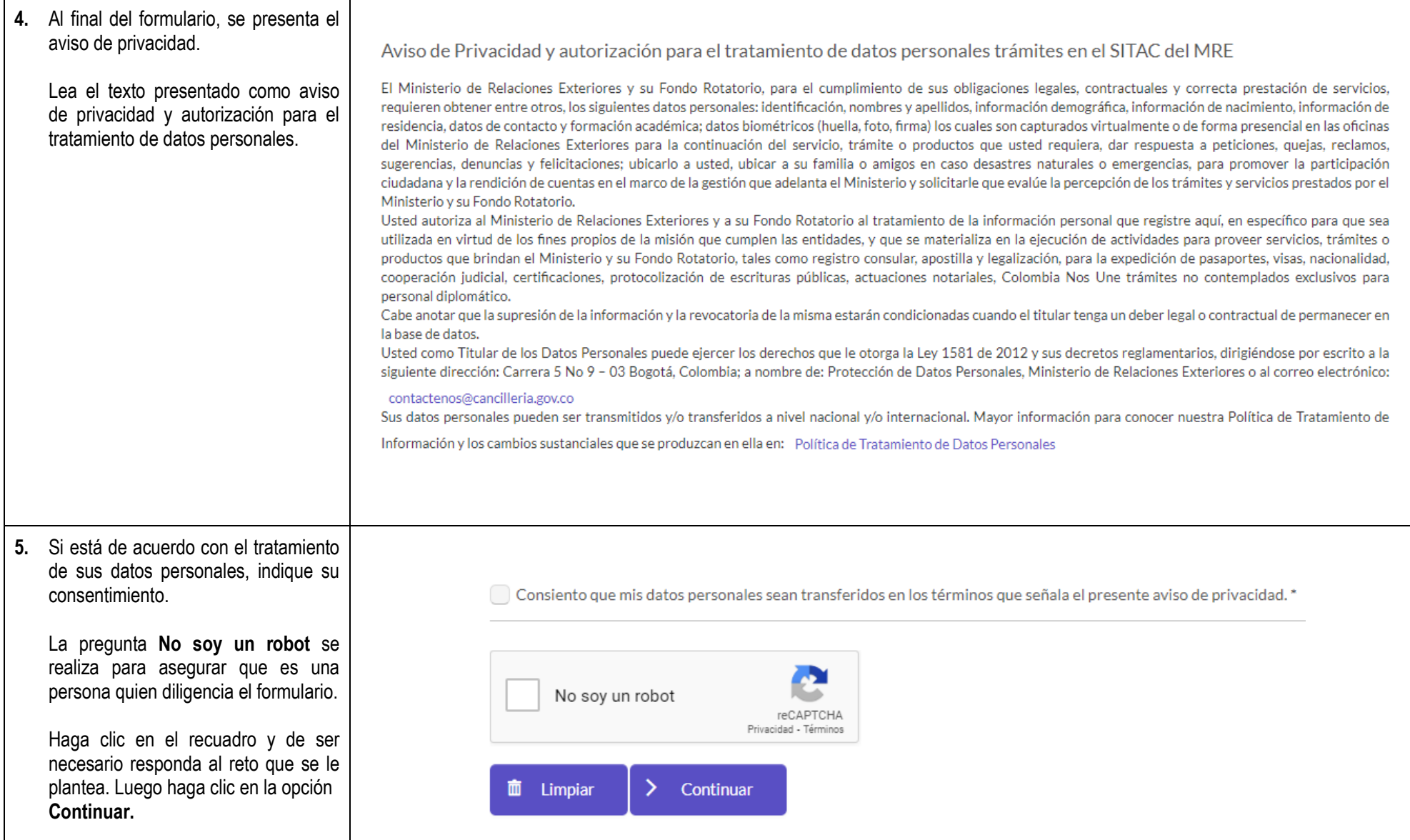

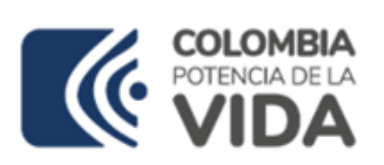

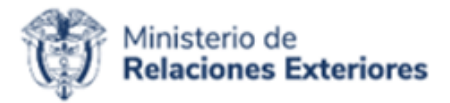

**6.** Despues de dar clic en la opción **Continuar**, se despliega el formulario para diligenciar la información del solicitante.

Las secciones de este formulario son:

- Datos de la Solicitud
- Datos del Solicitante.
- Datos de Residencia y Contacto del Solicitante en Colombia.
- Datos del Menor.

#### **Datos del Solicitante:**

En esta sección diligencie sus nombres y apellidos según como se presenten en su pasaporte.

Al diligenciar el campo **Número Visa Residente**, se valida si es una visa de residente o traspaso de visa residente, su vigencia y que los datos del solicitante concuerden completamente con los datos consignados en la visa; si no cumple con estas validaciones, no podrá continuar con la solicitud.

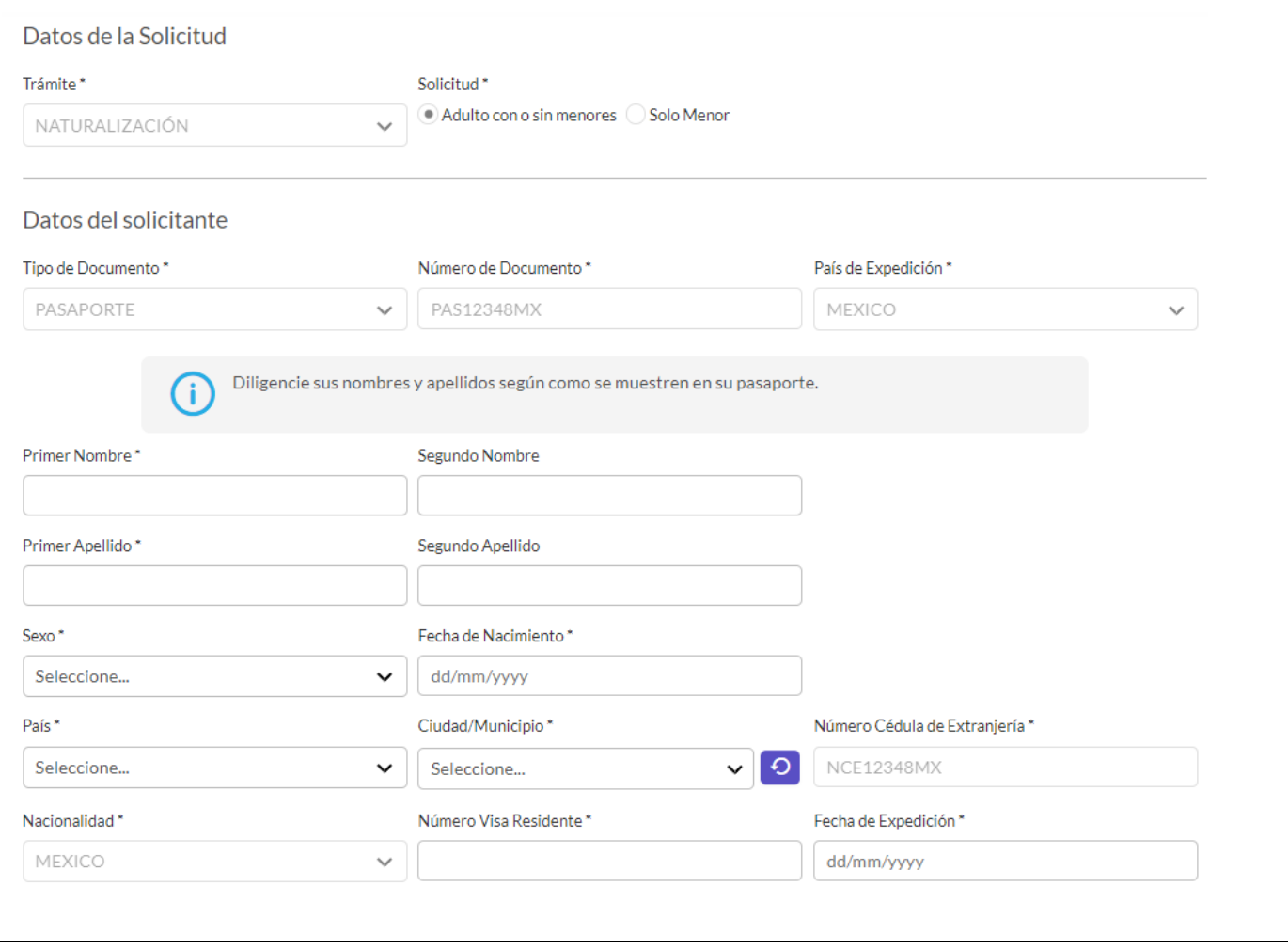

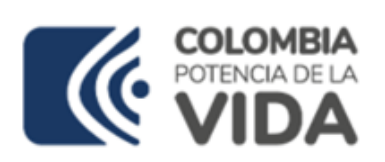

⊤

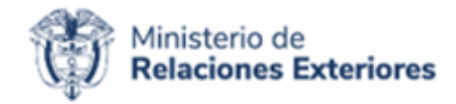

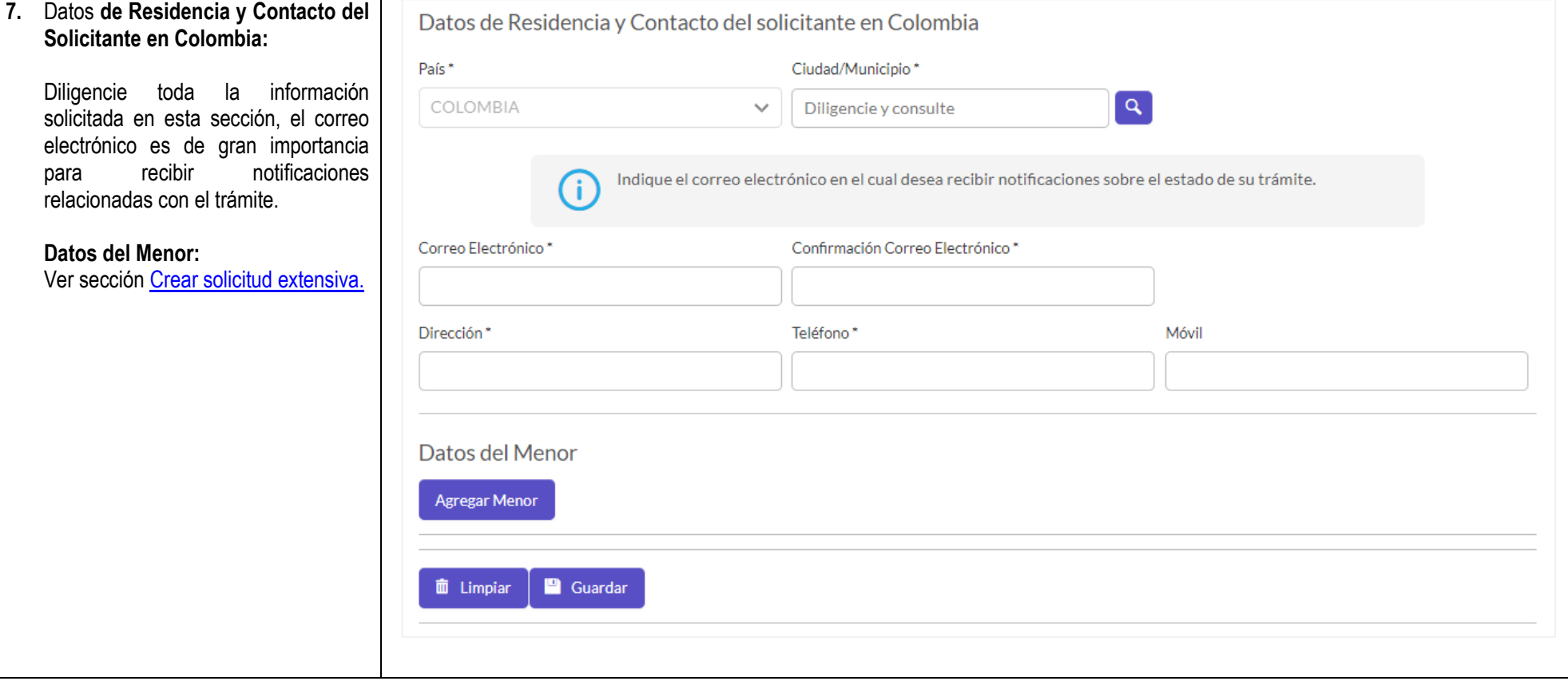

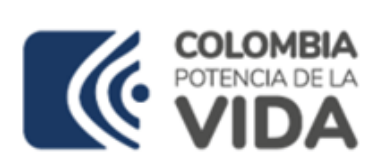

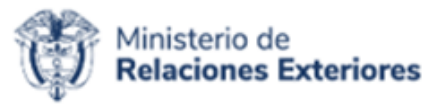

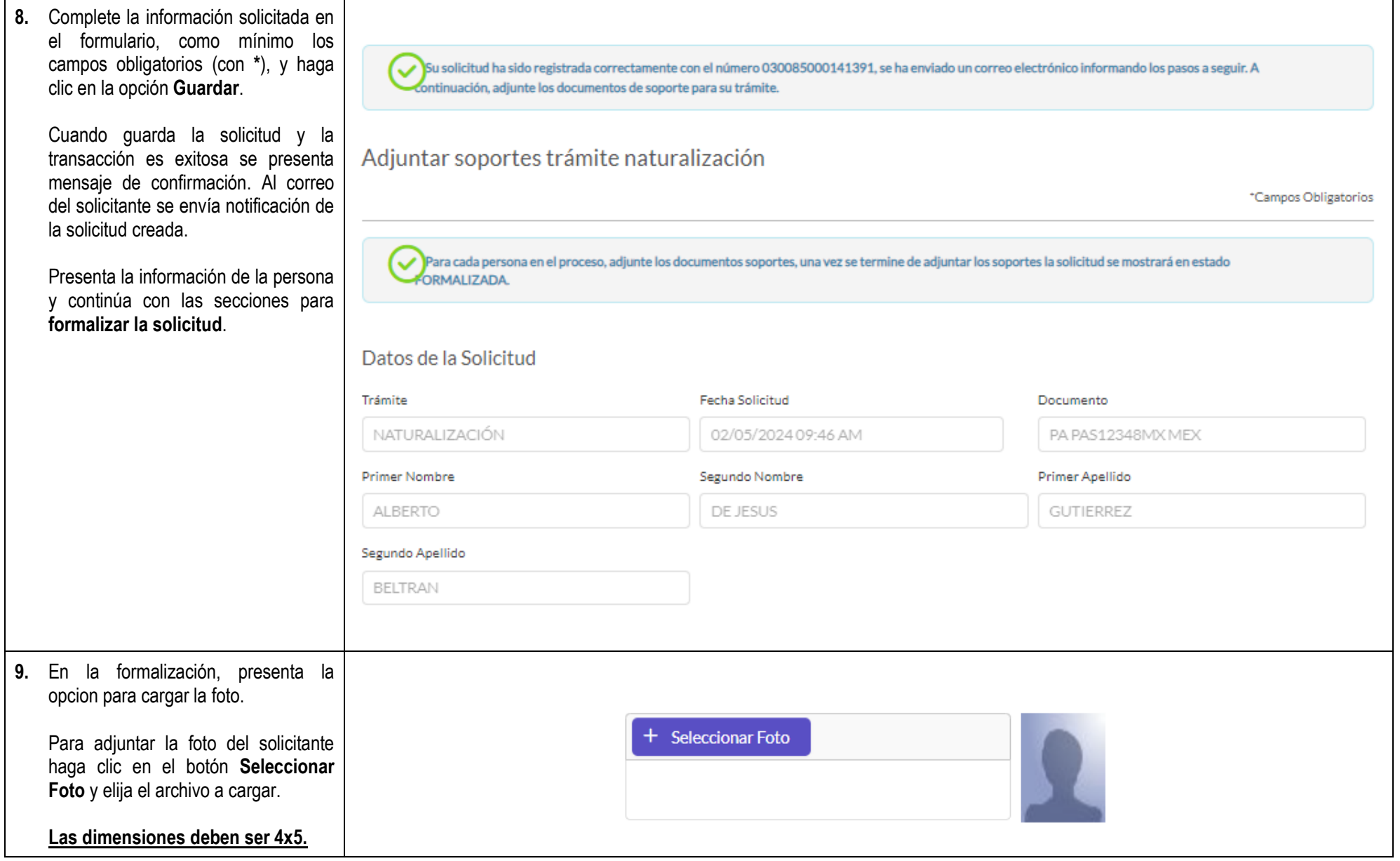

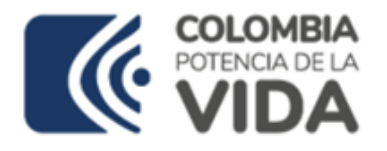

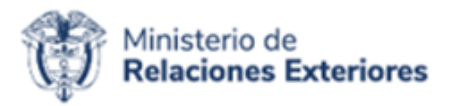

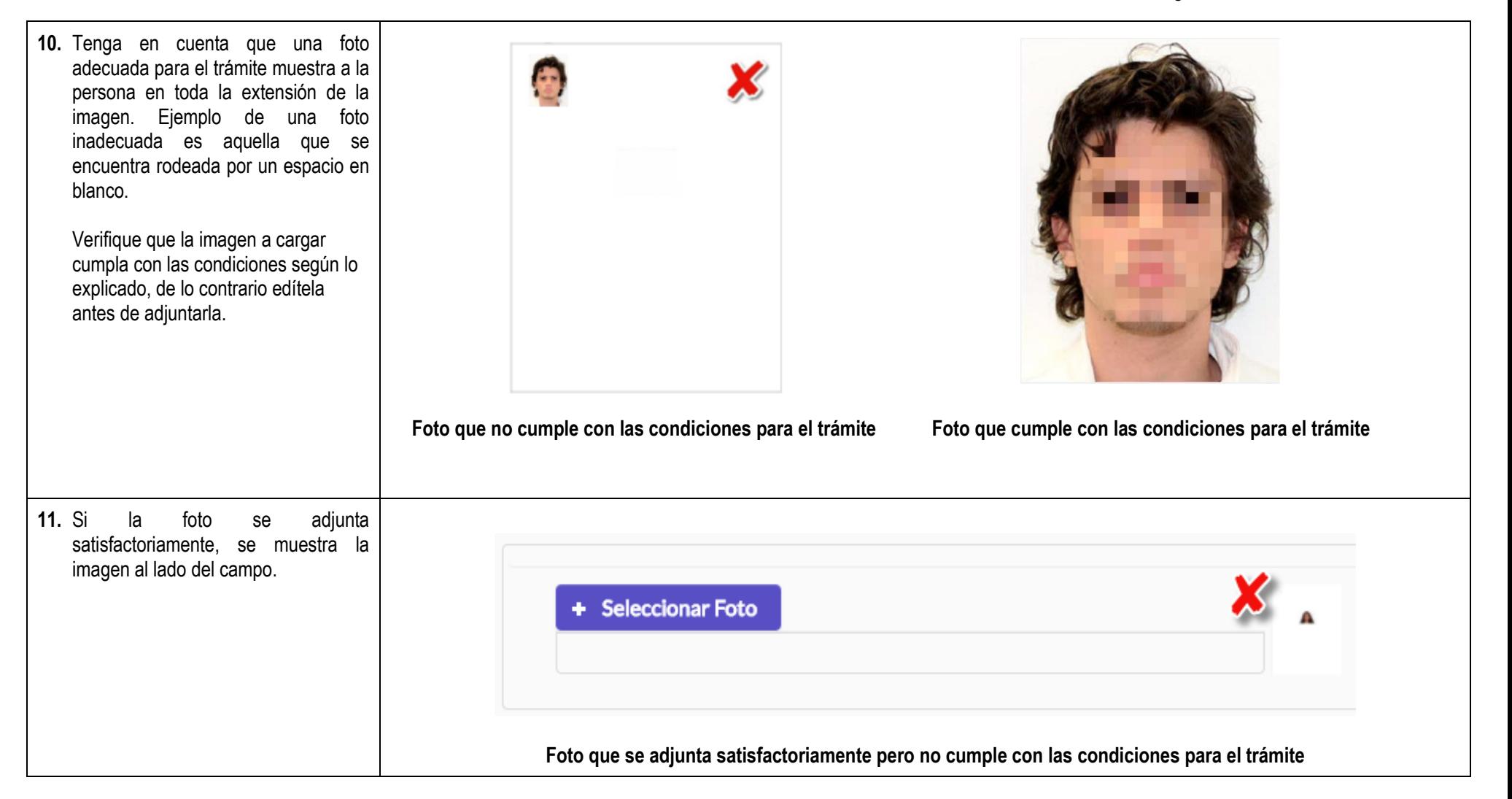

![](_page_9_Picture_0.jpeg)

![](_page_9_Picture_1.jpeg)

![](_page_9_Picture_46.jpeg)

![](_page_10_Picture_0.jpeg)

![](_page_10_Picture_1.jpeg)

![](_page_10_Picture_42.jpeg)

![](_page_11_Picture_0.jpeg)

![](_page_11_Picture_1.jpeg)

![](_page_11_Picture_35.jpeg)

![](_page_12_Picture_0.jpeg)

![](_page_12_Picture_1.jpeg)

![](_page_12_Picture_92.jpeg)

![](_page_13_Picture_0.jpeg)

![](_page_13_Picture_1.jpeg)

![](_page_13_Picture_19.jpeg)

![](_page_14_Picture_0.jpeg)

![](_page_14_Picture_1.jpeg)

![](_page_14_Picture_77.jpeg)

# <span id="page-14-0"></span>**2.2 Crear solicitud extensiva**

![](_page_14_Picture_78.jpeg)

![](_page_15_Picture_0.jpeg)

![](_page_15_Picture_1.jpeg)

![](_page_15_Picture_69.jpeg)

![](_page_16_Picture_0.jpeg)

![](_page_16_Picture_1.jpeg)

![](_page_16_Picture_74.jpeg)

![](_page_17_Picture_0.jpeg)

![](_page_17_Picture_1.jpeg)

**6.** Despues de dar clic en la opción **Continuar**, se despliega el formulario para diligenciar la información del solicitante.

Las secciones de este formulario son:

- Datos de la Solicitud
- Datos del Solicitante.
- Datos de Residencia y Contacto del Solicitante en Colombia.
- Datos del Menor.

## **Datos del Solicitante:**

En esta sección diligencie sus nombres y apellidos según como se presenten en su pasaporte.

Al diligenciar el campo **Número Visa Residente**, se valida si es una visa de residente o traspaso de visa residente, su vigencia y que los datos del solicitante concuerden completamente con los datos consignados en la visa. Si no cumple con estas validaciones, no podrá continuar con la solicitud.

![](_page_17_Picture_120.jpeg)

![](_page_18_Picture_0.jpeg)

![](_page_18_Picture_1.jpeg)

![](_page_18_Picture_68.jpeg)

Diligencie toda la información solicitada en esta sección, el correo electrónico es de gran importancia para recibir notificaciones relacionadas con el trámite.

## **Datos del Menor:**

En esta sección puede agregar menores de edad a la solicitud, para esto haga clic sobre el botón **Agregar Menor.**

![](_page_18_Picture_69.jpeg)

![](_page_19_Picture_0.jpeg)

![](_page_19_Picture_1.jpeg)

![](_page_19_Picture_76.jpeg)

![](_page_20_Picture_0.jpeg)

![](_page_20_Picture_1.jpeg)

![](_page_20_Picture_92.jpeg)

![](_page_21_Picture_0.jpeg)

![](_page_21_Picture_1.jpeg)

![](_page_21_Picture_60.jpeg)

![](_page_22_Picture_0.jpeg)

![](_page_22_Picture_1.jpeg)

![](_page_22_Picture_81.jpeg)

![](_page_23_Picture_0.jpeg)

![](_page_23_Picture_1.jpeg)

![](_page_23_Picture_49.jpeg)

![](_page_24_Picture_0.jpeg)

![](_page_24_Picture_1.jpeg)

![](_page_24_Picture_61.jpeg)

![](_page_25_Picture_0.jpeg)

![](_page_25_Picture_1.jpeg)

![](_page_25_Picture_3.jpeg)

![](_page_26_Picture_0.jpeg)

![](_page_26_Picture_1.jpeg)

![](_page_26_Figure_3.jpeg)

![](_page_27_Picture_0.jpeg)

![](_page_27_Picture_1.jpeg)

![](_page_27_Picture_41.jpeg)

![](_page_28_Picture_0.jpeg)

![](_page_28_Picture_1.jpeg)

![](_page_28_Picture_35.jpeg)

![](_page_29_Picture_0.jpeg)

![](_page_29_Picture_1.jpeg)

![](_page_29_Picture_86.jpeg)

![](_page_30_Picture_0.jpeg)

![](_page_30_Picture_1.jpeg)

![](_page_30_Picture_63.jpeg)

![](_page_31_Picture_0.jpeg)

![](_page_31_Picture_1.jpeg)

![](_page_31_Picture_19.jpeg)

![](_page_32_Picture_0.jpeg)

![](_page_32_Picture_1.jpeg)

## <span id="page-32-0"></span>**2.3 Actualizar información**

## Acciones del usuario

- **1.** Podrá actualizar la información registrada inicialmente siempre y cuando la solicitud no haya iniciado su estudio en la oficina o cuando se le haya requerido información adicional.
- **2.** Para actualizar información de la solicitud o terminar de adjuntar los documentos en otro instante de tiempo:
	- Ingrese a la dirección [web.](https://tramitesmre.cancilleria.gov.co/tramites/enlinea/solicitarNacionalidad.xhtml)
	- Seleccione el trámite, diligencie los datos personales y el número de solicitud dada inicialmente.
	- Haga clic en **No soy un robot.**
	- Haga clic el botón **Continuar**.

Estos pasos le permiten retomar la solicitud que se ha registrado.

**3.** Indique su consentimiento.

La pregunta **No soy un robot** se realiza para asegurar que es una persona quien diligencia el formulario.

Haga clic en el recuadro y de ser necesario responda al reto que se le plantea.

![](_page_32_Picture_146.jpeg)

![](_page_33_Picture_0.jpeg)

![](_page_33_Picture_1.jpeg)

![](_page_33_Picture_3.jpeg)

![](_page_34_Picture_0.jpeg)

Т

![](_page_34_Picture_1.jpeg)

![](_page_34_Picture_45.jpeg)

![](_page_35_Picture_0.jpeg)

![](_page_35_Picture_1.jpeg)

# **2.4 Liquidación del Trámite**

<span id="page-35-0"></span>Si el proceso de formalización es exitoso se despliega formulario para continuar con el trámite, el cual permite seleccionar la oficina ante la que se gestionará el trámite y la forma que se empleará para realizar el pago.

![](_page_35_Picture_136.jpeg)

![](_page_36_Picture_0.jpeg)

**4.** La

![](_page_36_Picture_1.jpeg)

![](_page_36_Picture_78.jpeg)

![](_page_37_Picture_0.jpeg)

![](_page_37_Picture_1.jpeg)

![](_page_37_Picture_56.jpeg)

![](_page_38_Picture_0.jpeg)

![](_page_38_Picture_1.jpeg)

![](_page_38_Picture_48.jpeg)

Pago con tarjeta de crédito: [Guía](https://www.cancilleria.gov.co/sites/default/files/FOTOS2019/guia_pago_tarjeta_de_credito_1.pdf) Pago por PSE: [Guía](https://www.cancilleria.gov.co/sites/default/files/FOTOS2019/registrar_pago_pse.pdf)